Van Dedemstraat 6 1624 NN Hoorn 0229 - 56 21 10 info@leza.nl www.leza.nl

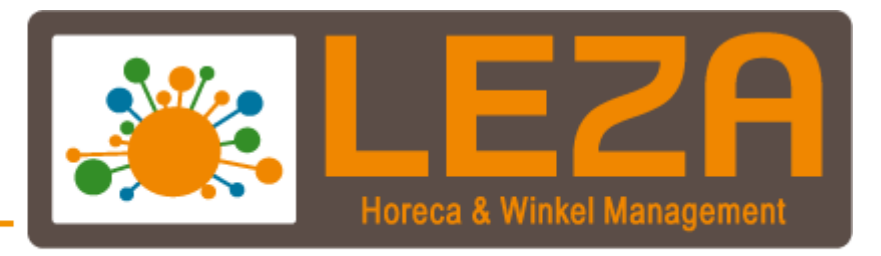

Met Leza verdien je beter -

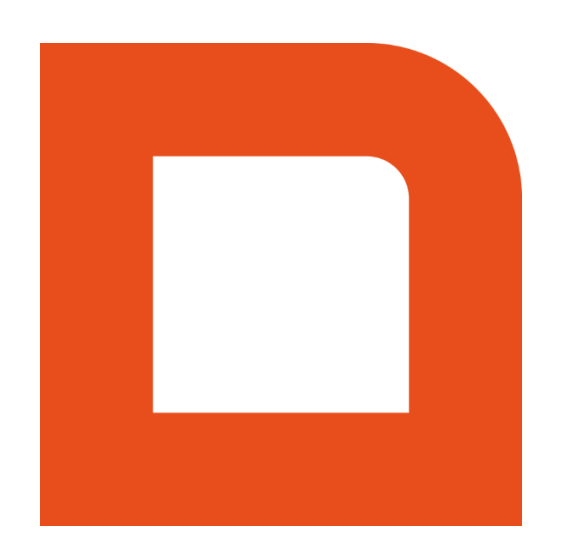

# Q1005 Artikelbeheer Pro: artikelen importeren

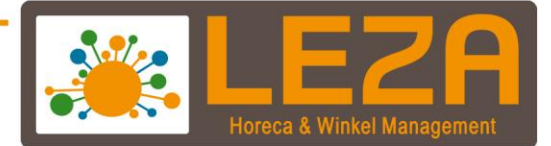

## <span id="page-1-0"></span>Inhoud

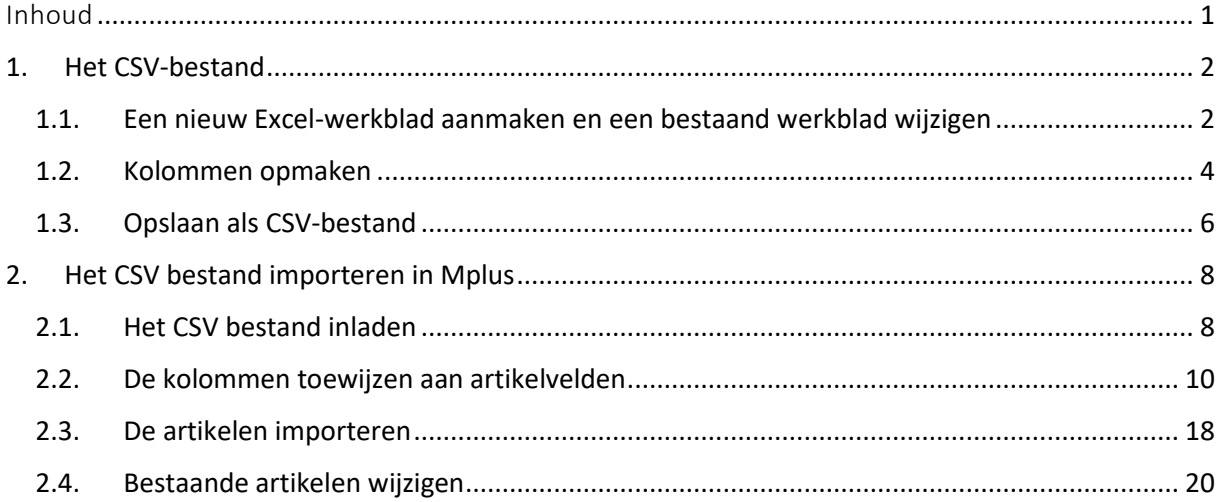

1 Met Leza verdien je beter -

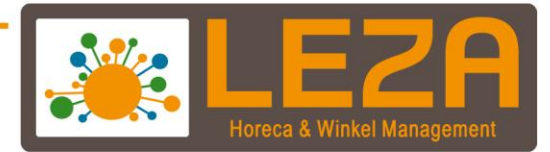

#### <span id="page-2-0"></span>**1. Het CSV-bestand**

Voor het importeren van nieuwe artikelen, dient u eerst het bestand dat u wilt importeren goed voor te bereiden. U dient te beschikken over een door uw leverancier aangeleverde digitale artikellijst in een Excelbestand, of u kunt er zelf een maken. Voor dit laatste maakt u dus een nieuw Excel-werkblad aan, of u wijzigt een reeds bestaand Excel-werkblad van uw leverancier. Als u hiermee klaar bent, moet het bestand worden opgeslagen als zogeheten 'CSV-bestand'.

#### <span id="page-2-1"></span>**1.1. Een nieuw Excel-werkblad aanmaken en een bestaand werkblad wijzigen**

 *NB: We behandelen in deze handleiding alleen het spreadsheet programma Microsoft Excel 2013.* 

In het geval u zelf een artikellijst gaat samenstellen in Excel: open Excel (klikt op Windows Startmenu -> scroll naar Microsoft Office -> onder deze map staat Excel 2013) en open een leeg werkblad:

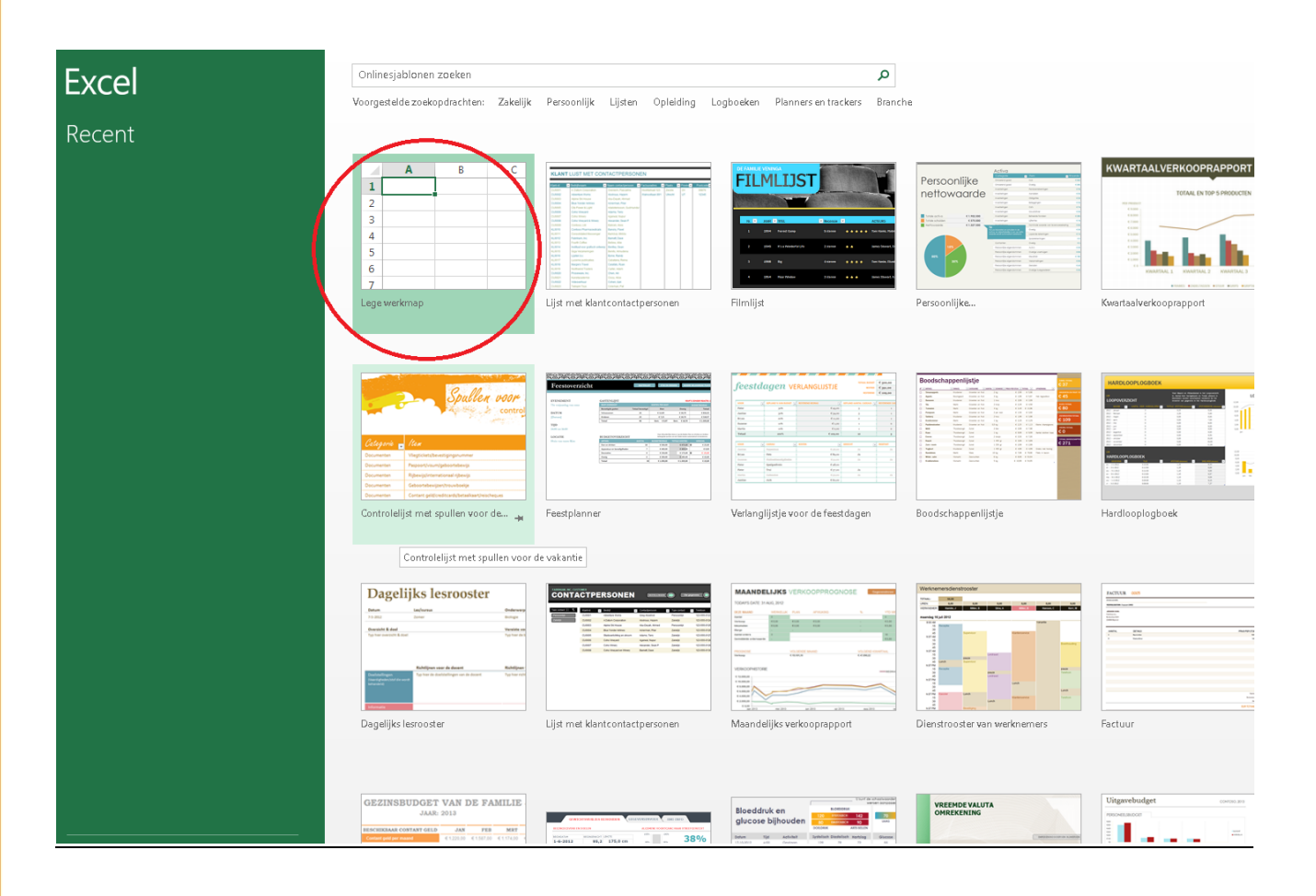

Er verschijnt nu een leeg werkblad, zoals afgebeeld hieronder. De horizontale letters bovenin duiden kolommen aan, de verticale cijfers duiden rijen aan.

november '21 <sup>2</sup> Met Leza verdien je beter

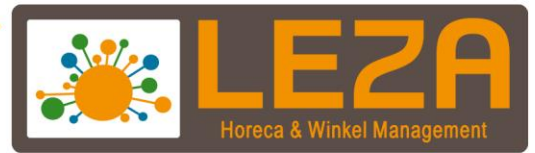

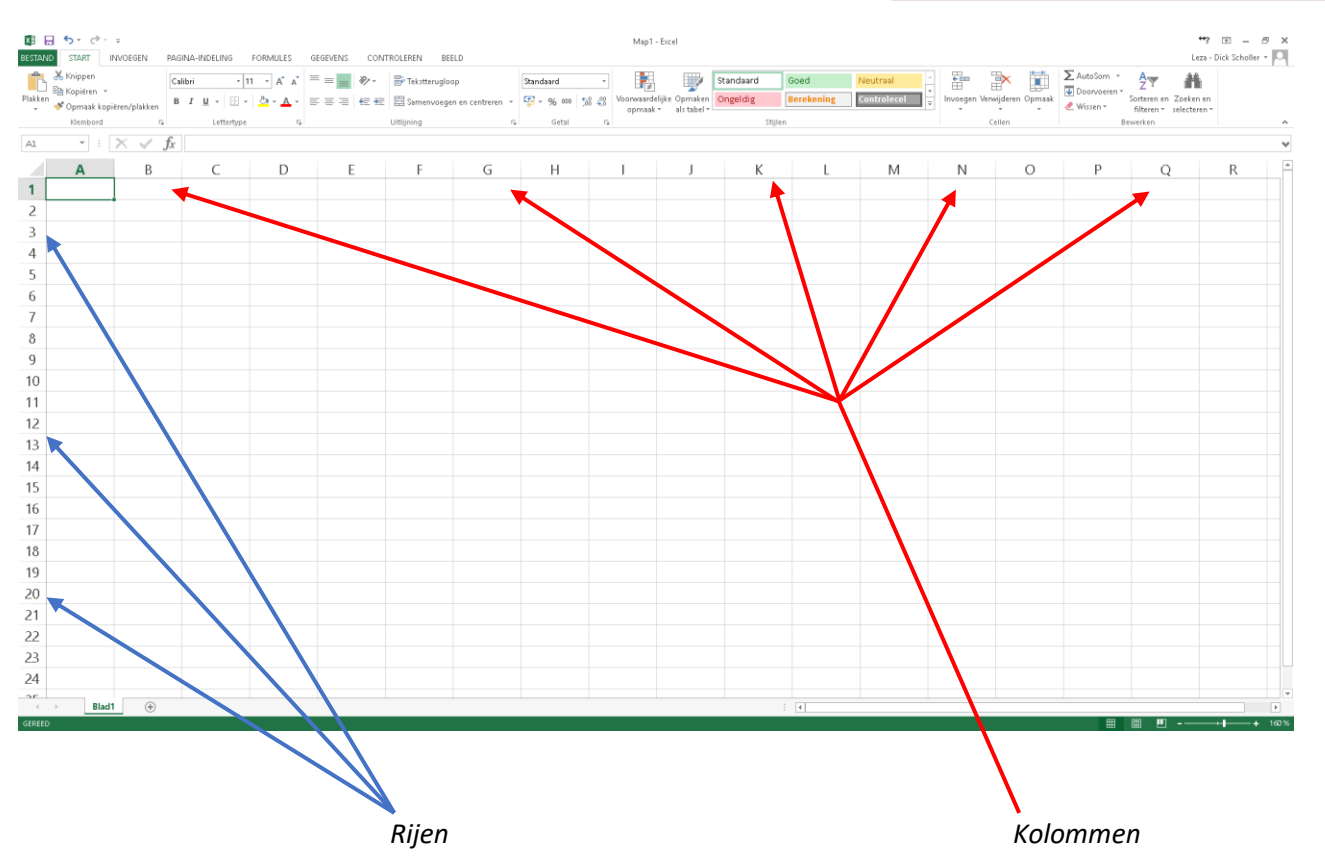

In de eerste rij (dus de bovenste rij over de gehele breedte) dient u de namen van de kolommen in te voeren, zodat u bij het importeren weet welke informatie waar staat. Daaronder kunt u dan rij voor rij de artikelen gaan invoeren. Hieronder ziet u daarvan een voorbeeld:

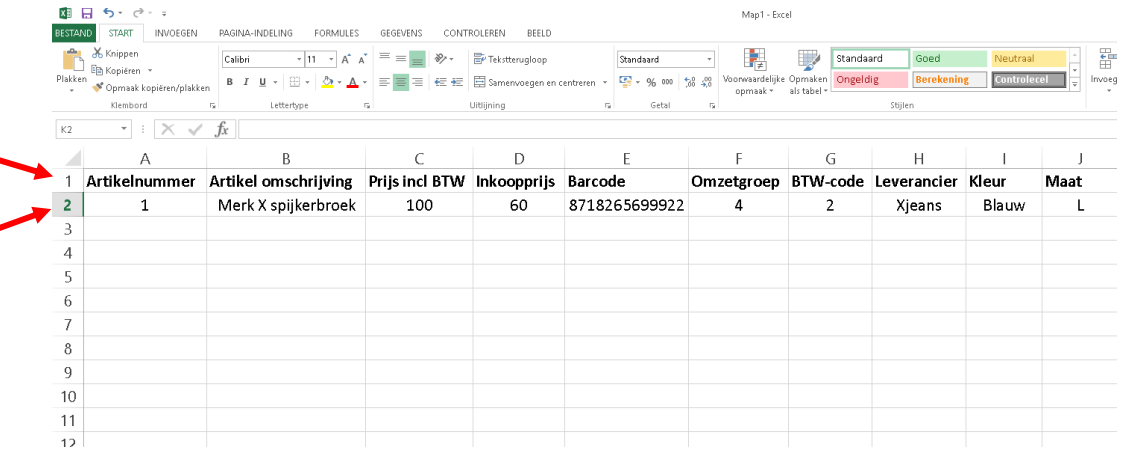

*In rij 1 staat de naam van de kolom, in rij 2 staat de informatie van het eerste ingevoerde artikel.*

Als u een artikelbestand in Excel heeft ontvangen van uw leverancier, dubbelklik dan op het bestand om hem te wijzigen. Het kan zijn dat de leverancier andere namen heeft gegeven aan de kolommen, dan u wellicht zou willen hanteren. U kunt deze kolomnamen gewoon wijzigen naar een naam die u wenst. Verwijder kolommen die geen bruikbare data bevat (rechtermuisknop op kolomletter -> Verwijderen).

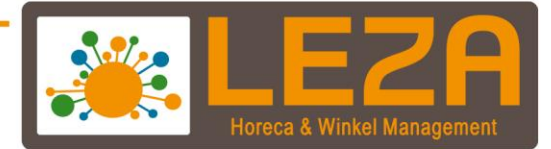

#### <span id="page-4-0"></span>**1.2. Kolommen opmaken**

Voordat u het bestand opslaat, dient u de kolommen op de juiste manier op te maken. Dit houdt in dat u per kolom aangeeft hoe de inhoud moet worden gezien: als tekst of als getal. Dit is belangrijk omdat Mplus anders de informatie in de kolommen op verkeerde wijze behandeld, zoals bijvoorbeeld het geval is als een barcode als tekst wordt geïmporteerd. De opmaak wijzigen van een kolom in Excel gaat als volgt:

- 1. Klik op de kolom die u wilt opmaken, deze wordt dan grijs gearceerd.
- 2. Klik vervolgens met de rechtermuisknop ergens in de betreffende kolom en kies voor 'Celeigenschappen'.

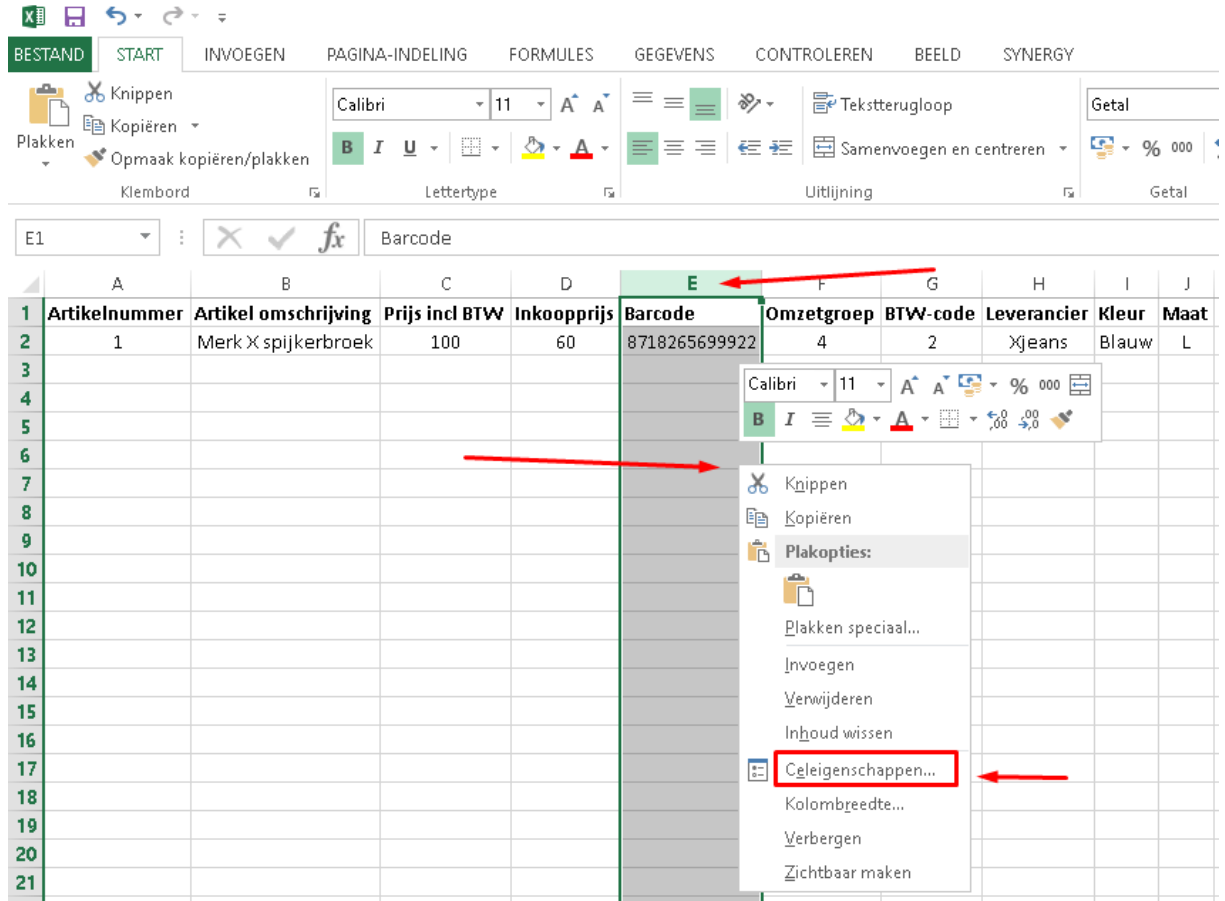

november '21 <sup>4</sup> Met Leza verdien je beter

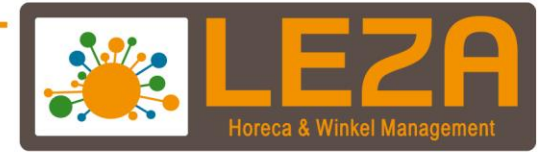

3. Afhankelijk van wat voor informatie er in de kolom staat, dient de kolom als volgt te worden opgemaakt:

*• Tekstkolom: betreft een kolom met bijvoorbeeld een artikelomschrijving of naam van een leverancier. Kies in onderstaand scherm voor 'Tekst' en druk OK*

*• Kolom met getal: kies in de categorielijst in onderstaand scherm voor 'Getal' en vul ernaast in hoeveel decimalen de getallen moeten hebben. Als het een prijzenkolom betreft, zijn dit vaak 2 decimalen. Als het een barcodekolom, BTW-code kolom of omzetgroep kolom betreft, is het aantal decimalen nul. Druk vervolgens op OK.*

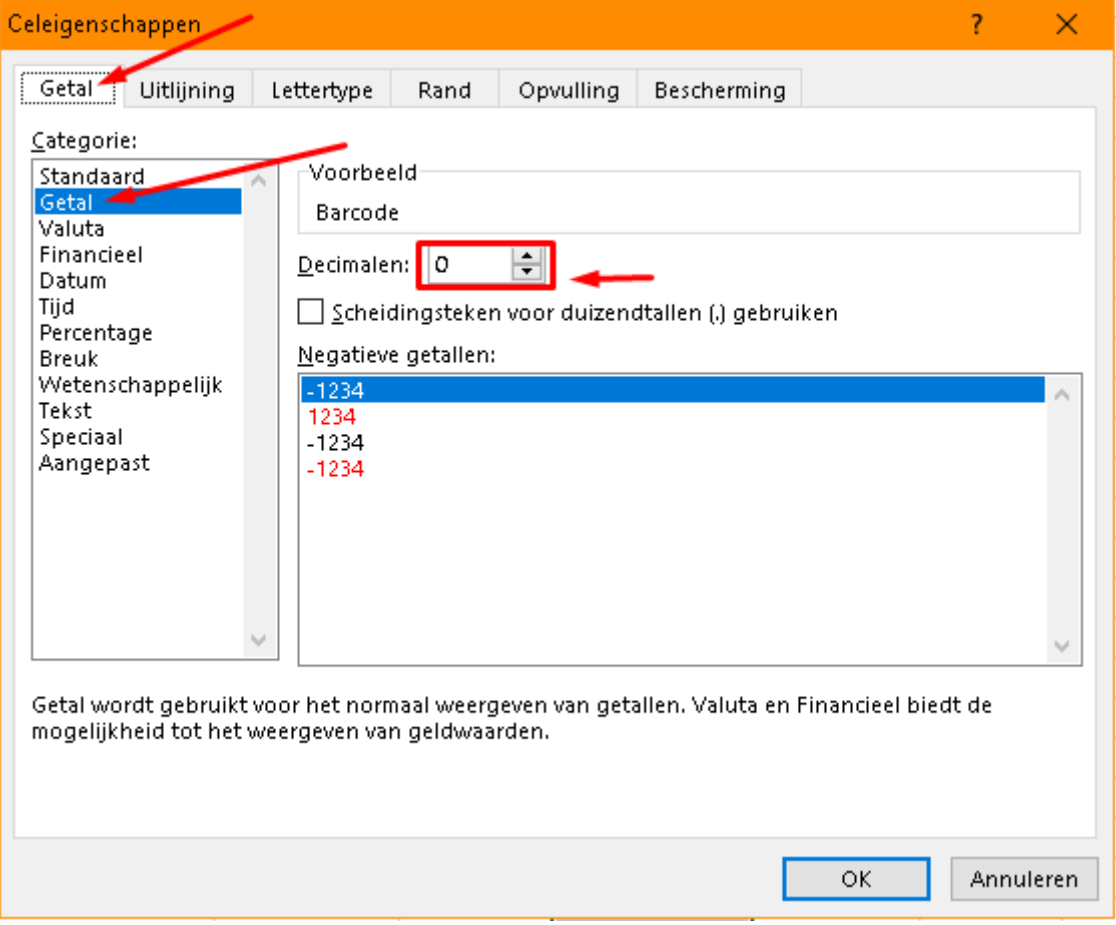

november '21 5 Met Leza verdien je beter

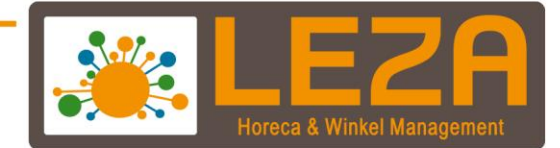

#### <span id="page-6-0"></span>**1.3. Opslaan als CSV-bestand**

Klik links bovenin op 'Bestand' en vervolgens op 'Opslaan als'.

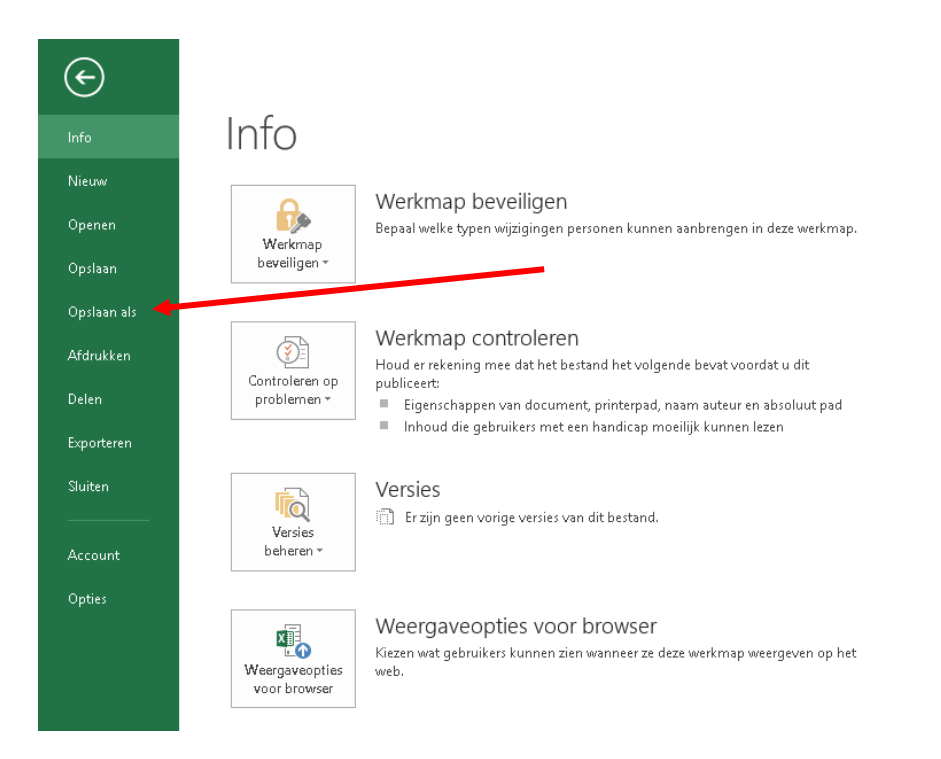

Kies vervolgens een locatie om het bestand op te slaan, bijvoorbeeld het bureaublad:

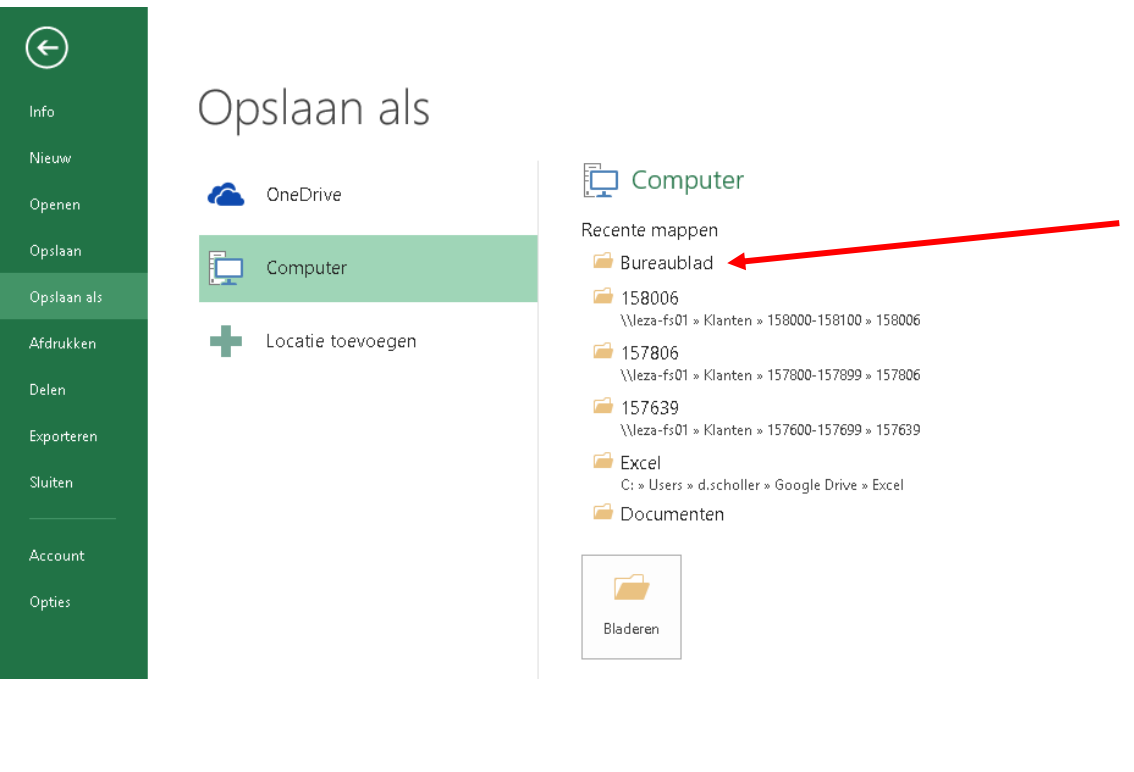

november '21 6 Met Leza verdien je beter

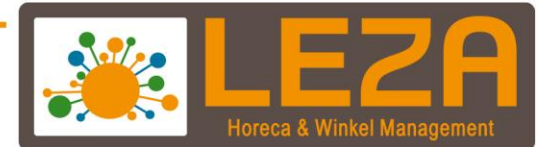

#### Het volgende scherm verschijnt:

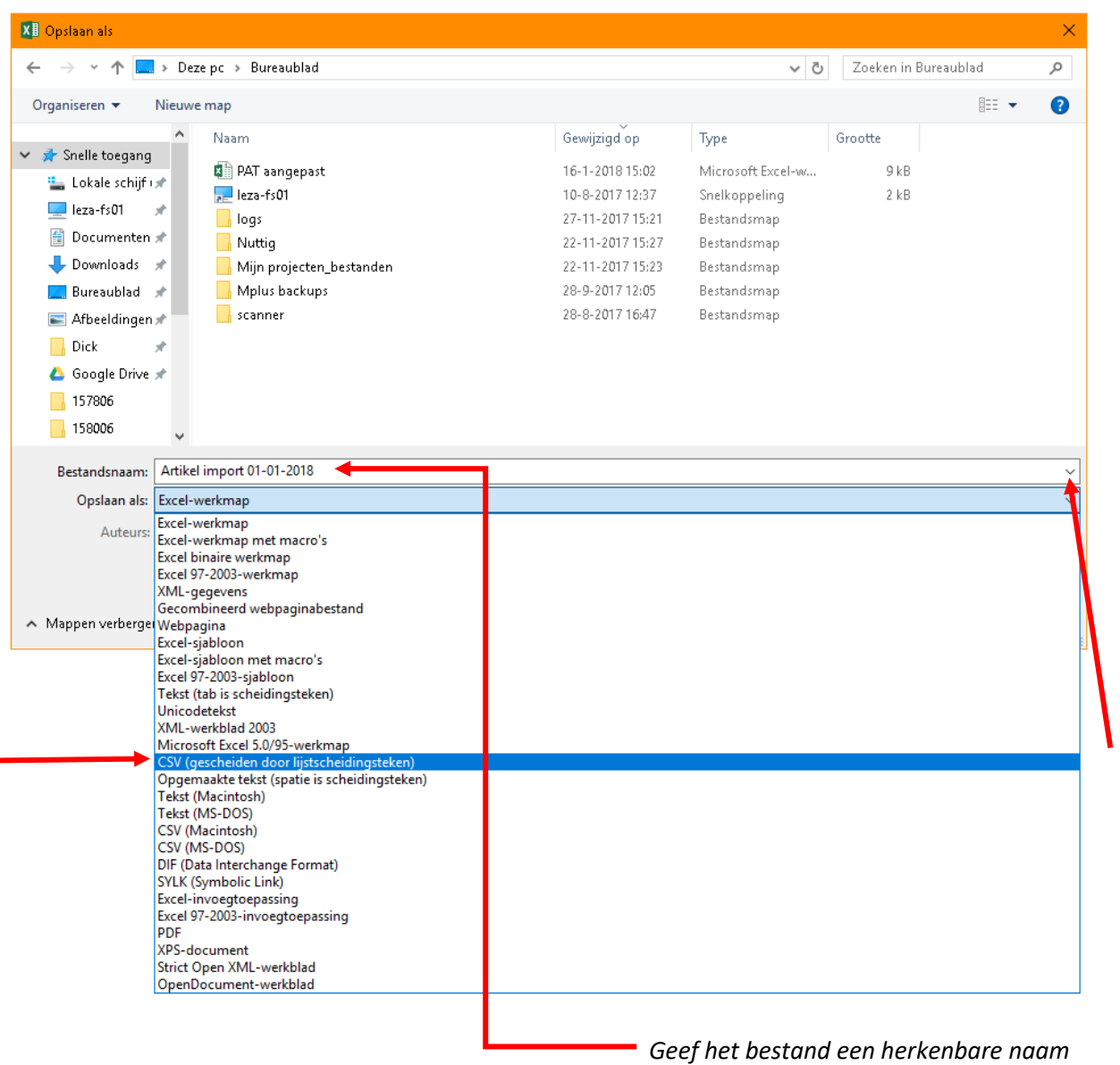

Klik bij 'opslaan als' op het pijltje naar onder, deze staat rechts onderin. Er opent nu een menu met alle bestandstypen. Selecteer daar 'CSV (gescheiden door lijstscheidingsteken)' en klik vervolgens op 'Opslaan' rechts onderin.

#### Druk bij de volgende melding op 'ja':

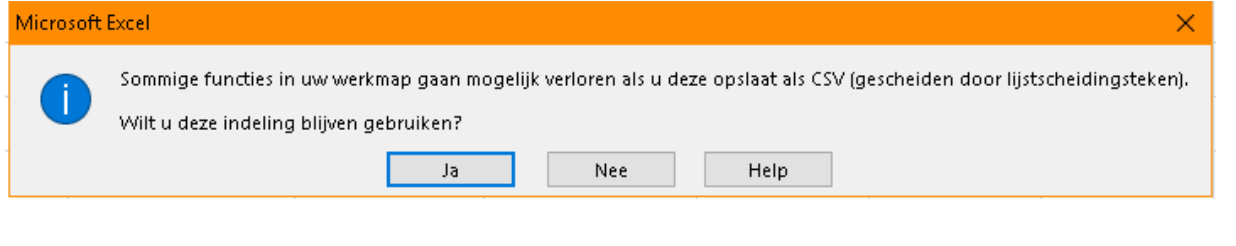

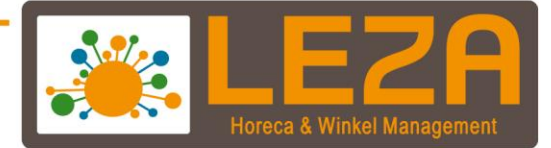

Sluit het bestand af door rechts bovenin op het kruisje te drukken. Klik bij de volgende melding op 'niet opslaan':

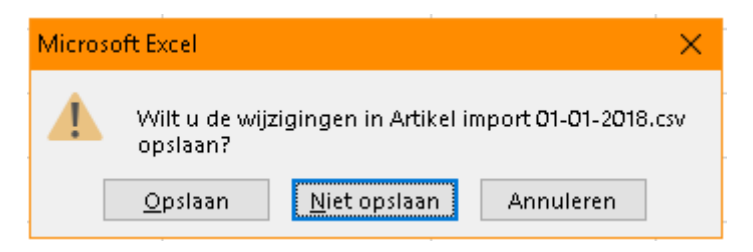

#### <span id="page-8-0"></span>**2. Het CSV bestand importeren in Mplus**

In het onderstaande voorbeeld gebruiken we de informatie uit het volgende CSV bestand:

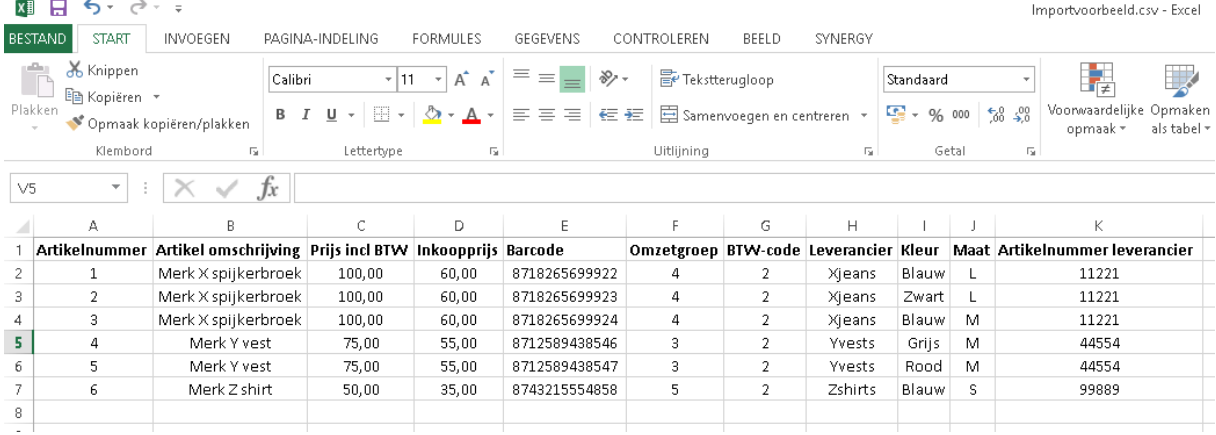

### <span id="page-8-1"></span>**2.1. Het CSV bestand inladen**

Open Mplus, log in en druk op Overige. Druk vervolgens op Beheer, kies Importeren en druk op 'Artikelen'.

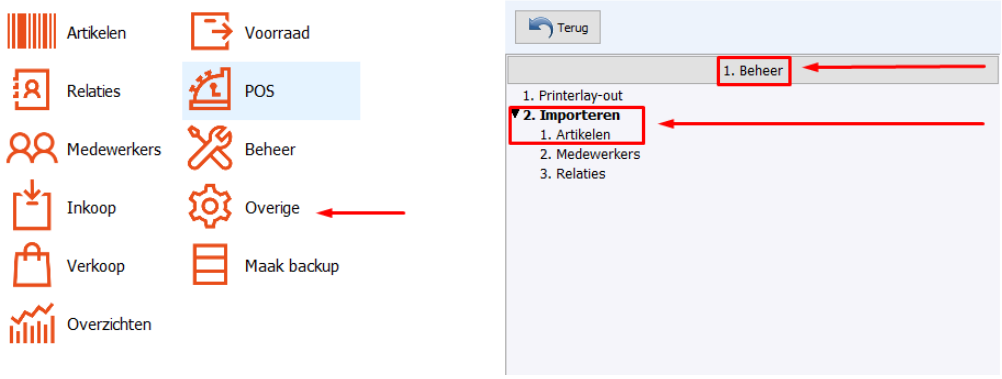

november '21 8 Met Leza verdien je beter

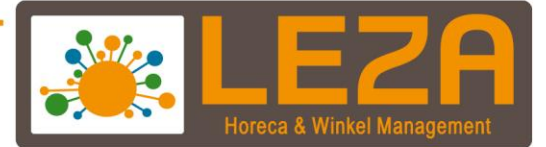

Kies in het volgende scherm voor 'Nieuw profiel maken' en druk op 'Volgende'.

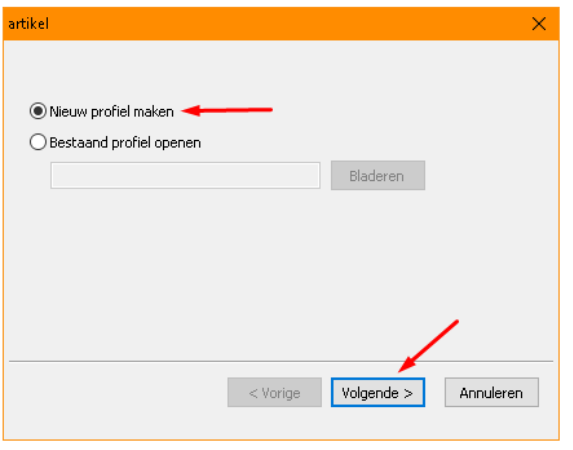

Druk in het daarop volgende scherm op 'Bladeren', selecteer het CSV bestand met daarin de te importeren artikelen en druk op 'Openen'. Druk vervolgens op 'Volgende'.

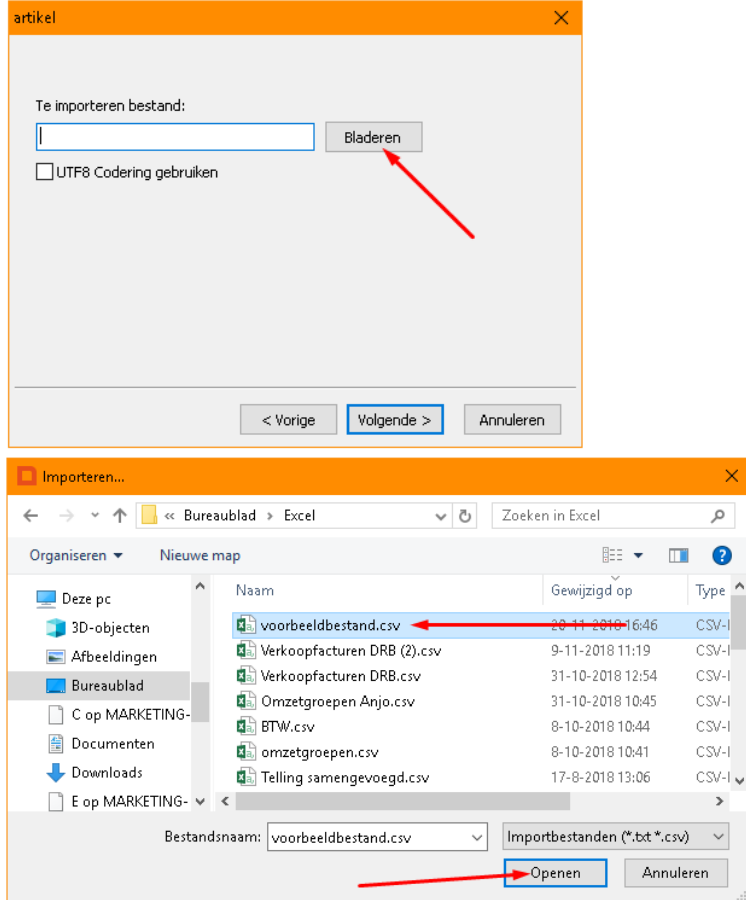

Vink in het daarop volgende scherm 'Kopregel verwijderen' aan, zorg dat het scheidingsteken op 'Puntkomma' staat en druk op 'Voltooien'.

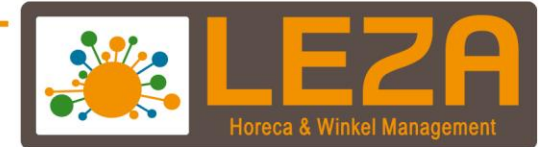

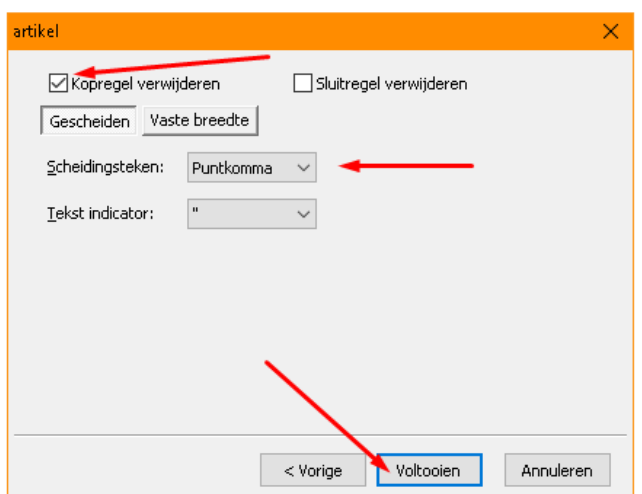

Nu opent zich een scherm waarin het uitgelezen CSV bestand wordt getoond.

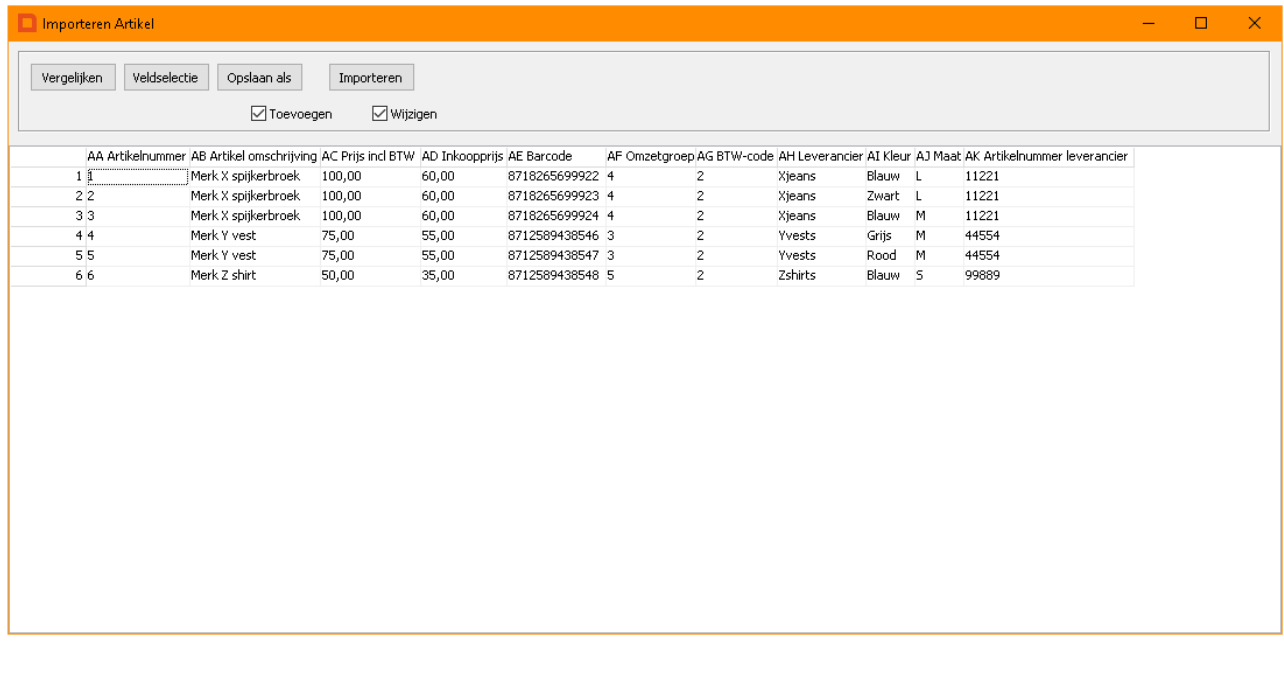

Controleer of alle kolommen ook echt kloppen, en of de informatie in de kolommen correct weergegeven wordt. Het zou bijvoorbeeld kunnen zijn dat de barcodes met 2 decimalen getoond worden (bv. *87182656999222,00*), of dat de notatie van de barcodes niet klopt (bv. *8.71827<sup>E</sup>+12*). In dat geval is de opmaak van het CSV bestand niet goed gegaan en dienen de stappen uit hoofdstuk 1 nog eens goed te worden doorlopen.

#### <span id="page-10-0"></span>**2.2. De kolommen toewijzen aan artikelvelden**

#### **Minimaal te importeren velden**

Het is de bedoeling dat u in de veldselectie de kolommen uit het CSV bestand koppel aan het juiste artikelveld. De velden die u koppelt kunnen variëren, aangezien de informatie in het CSV bestand ook kan variëren.

In de basis is voor het aanmaken van een artikel in Mplus een viertal velden noodzakelijk om in te vullen:

november '21 10 Met Leza verdien je beter

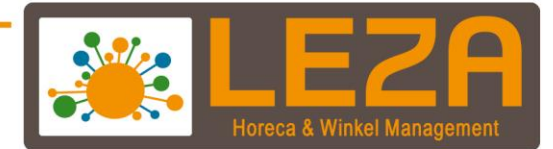

- Omschrijving
- Brutoprijs (ook wel: verkoopprijs inclusief BTW)
- BTW-code (dus BTW laag of BTW hoog tarief)
- Omzetgroep

#### **Andere voorbeelden**

Afhankelijk van in welke branche u werkt zijn andere velden ook zeer nuttig om in te voeren in de artikelen. Deze kolommen dient u dan eerst in het CSV bestand te zetten, alvorens deze te importeren zijn in Mplus. Een paar voorbeelden:

*Horeca:*

- Gang (voor / hoofd / nagerecht)
- Locatie (d.w.z. de plaats waar bestelbonnen worden geprint, bv. bar of keuken)

*Retail:*

**Barcode** 

*Mode*

- Kleuren
- **Maten**
- Artikelnummer leverancier

In deze handleiding gaan we uit van een voorbeeld uit de modebranche.

#### **Kolommen koppelen aan artikelvelden**

Druk op 'Veldselectie'.

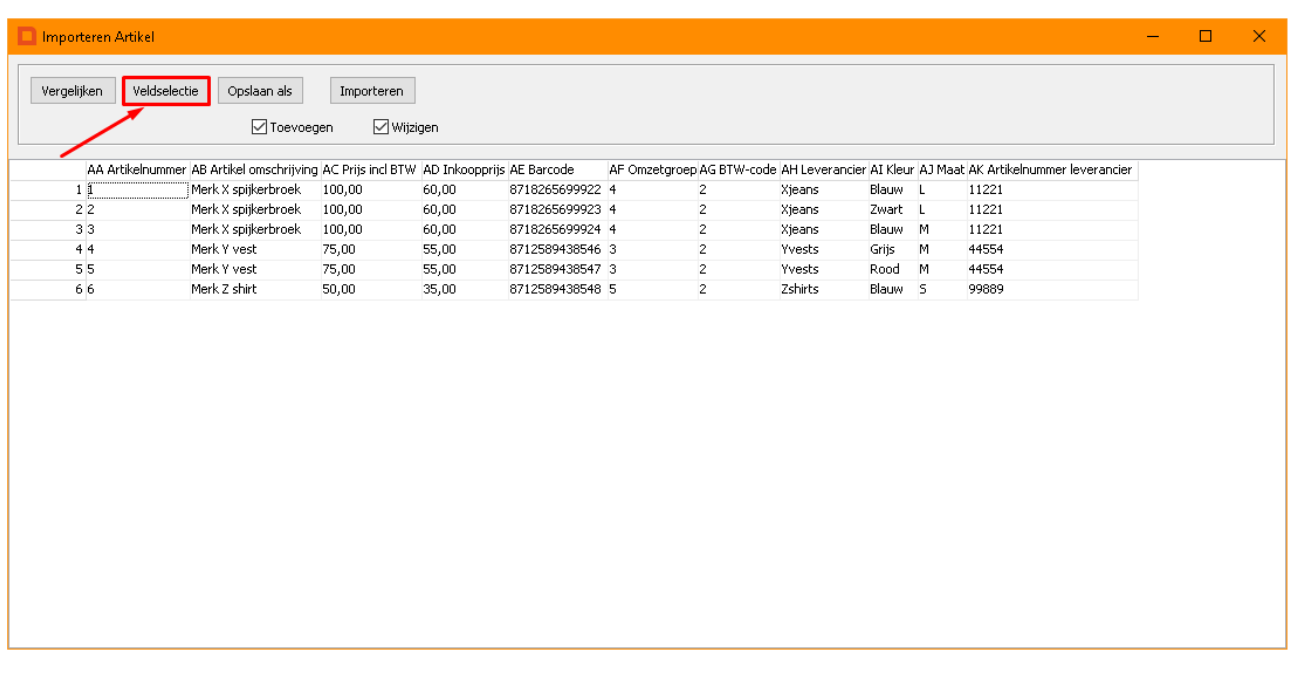

november '21 11 Met Leza verdien je beter

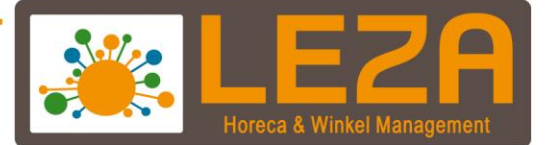

Het volgende scherm verschijnt:

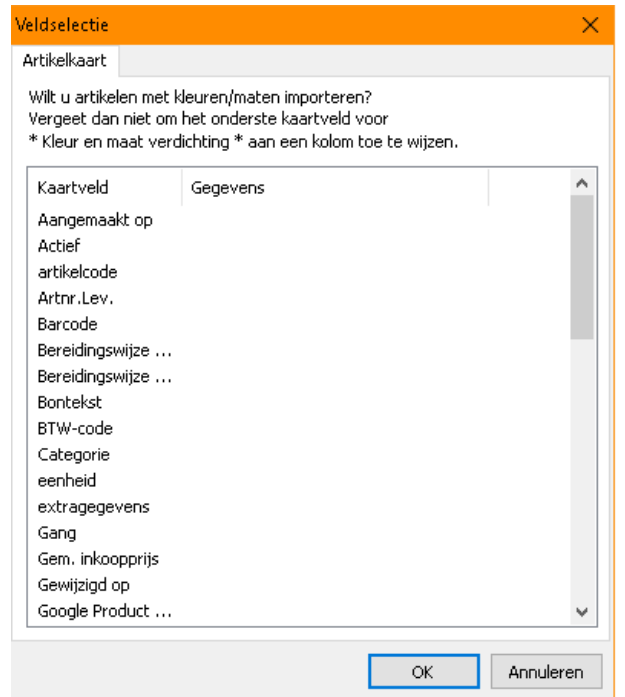

We gaan nu alle kolommen uit het CSV bestand toewijzen aan een artikelveld (in bovenstaande scherm 'kaartveld' genoemd). Werk de kolommen van links naar rechts af.

De meest linkerkolom uit ons CSV bestand is 'Artikelnummer'. In de lijst met kaartvelden dient deze kolom gekoppeld te worden aan 'Nummer'. Scrol naar beneden in bovenstaand veld tot u 'Nummer' tegenkomt en dubbelklik in de kolom 'Gegevens' rechts ernaast.

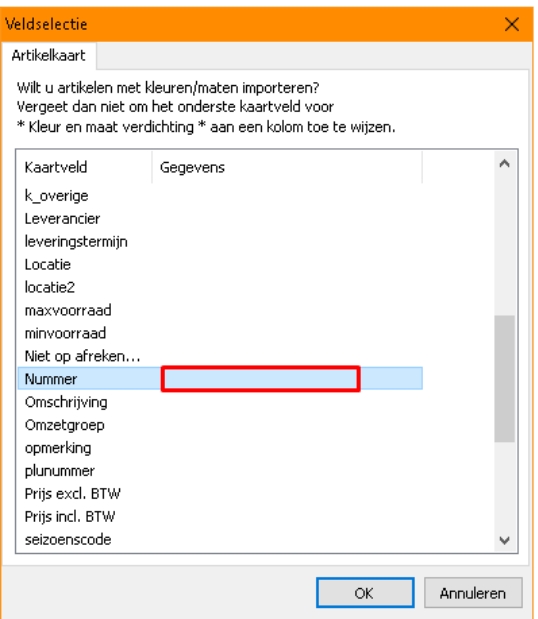

november '21 12 Met Leza verdien je beter.

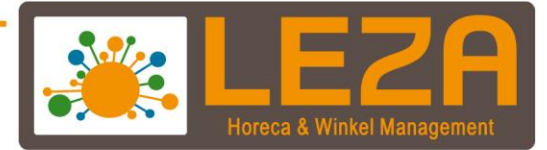

In het scherm wat nu verschijnt selecteert u de kolom uit het CSV bestand dat in het veld 'Nummer' moet komen te staan. Druk vervolgens op OK.

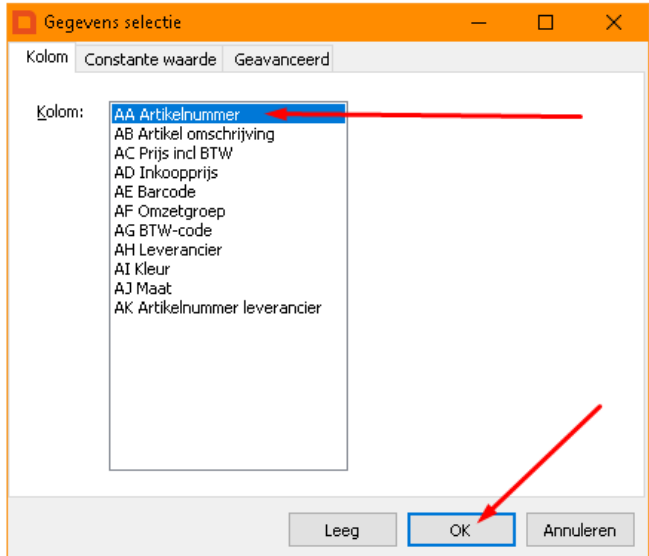

Nu is te zien dat kolom AA uit het CSV bestand is gekoppeld aan het veld 'Nummer':

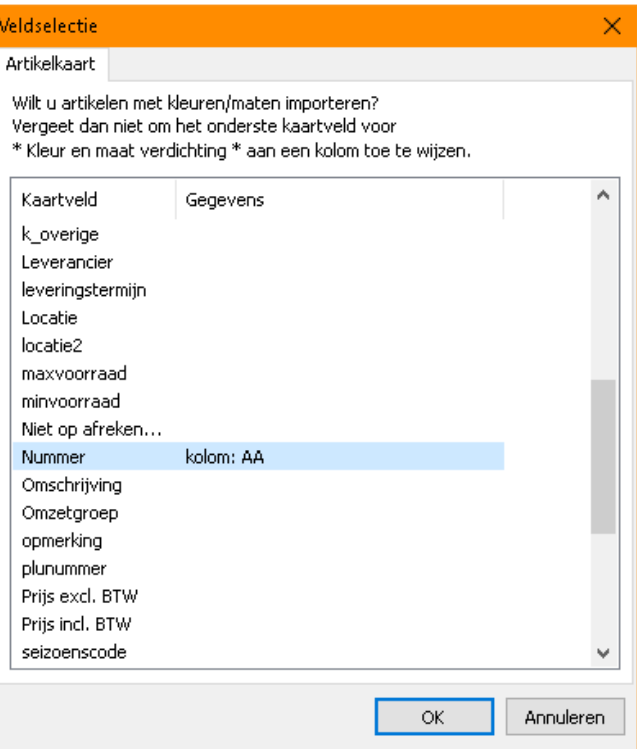

november '21 13 Met Leza verdien je beter

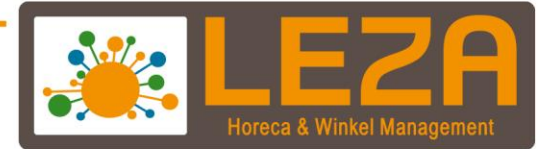

Vervolgens dient de tweede kolom uit het CSV bestand te worden toegewezen aan een kaartveld. Dit is in ons voorbeeld 'Artikel omschrijving'. Scrol in bovenstaand scherm naar beneden tot u 'Omschrijving' tegenkomt, en dubbelklik weer rechts ervan in de kolom 'Gegevens'.

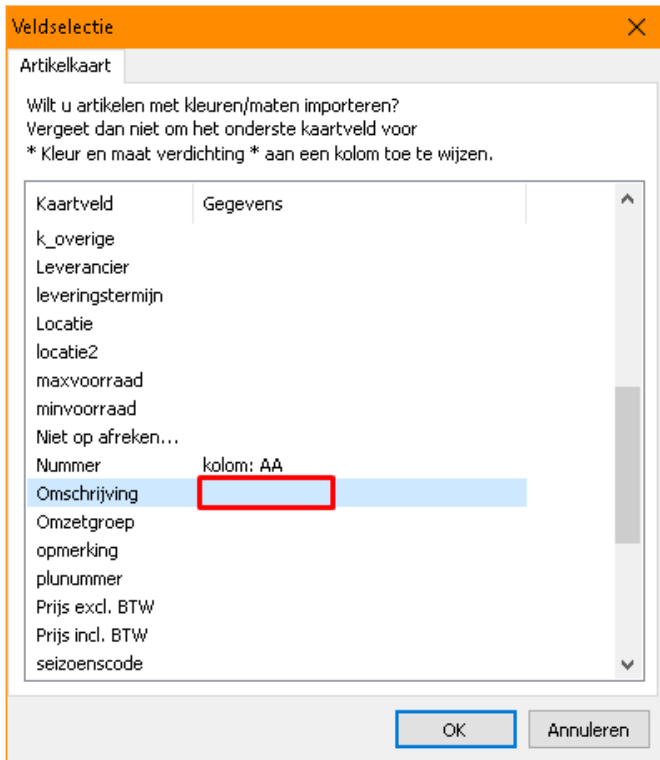

Selecteer vervolgens de juiste kolom en druk op OK:

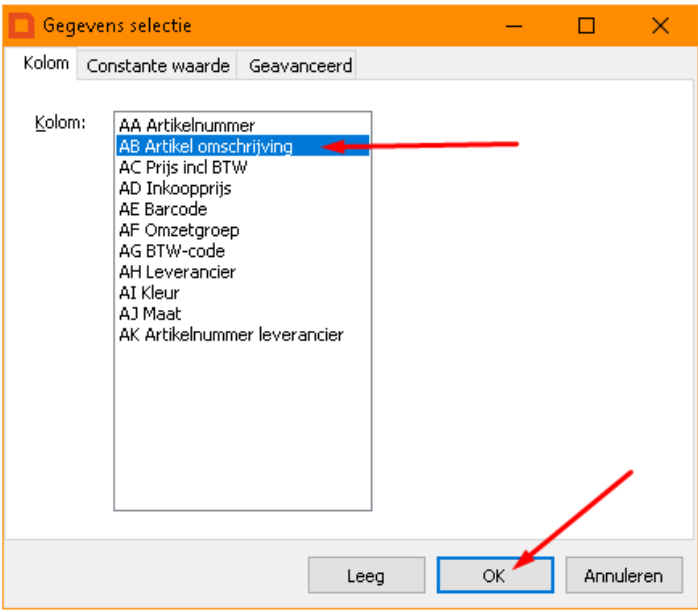

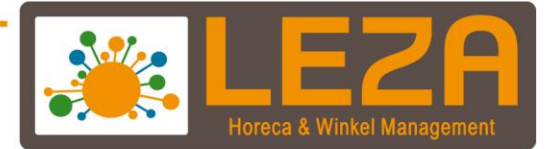

Herhaal dit proces tot alle kolommen uit het CSV bestand zijn toegewezen aan kaartvelden. De kolomnamen in het CSV bestand kunnen wat afwijken van hoe deze worden genoemd in Mplus. Hieronder wat voorbeelden van kolomnamen en welke kaartvelden daarbij zouden horen in Mplus:

*Kolomnaam CSV bestand: Kaartveldnaam Mplus:*

Artikelnummer Nummer Nummer Artikel omschrijving and a controller of the Omschrijving Brutoprijs **Prijs incl. BTW** Kostprijs **Inkoopprijs** Artikelnummer leverancier **Artner** Artnr. Lev.

Als alle kolommen zijn toegewezen, ziet u de kolomletter uit het CSV bestand in de 'gegevens' kolom staan:

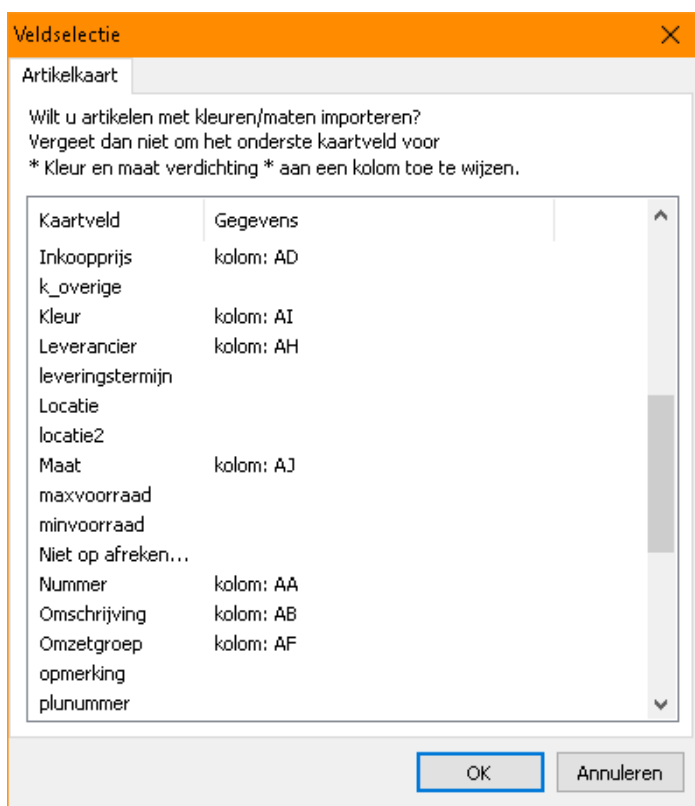

november '21 15 Met Leza verdien je beter

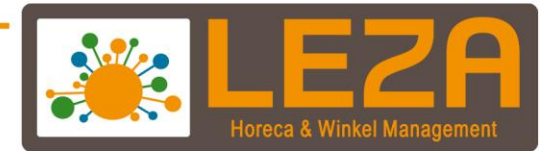

#### **Speciaal voor mode artikelen: Kleuren en maten**

Wanneer u mode artikelen importeert, kan het heel goed zijn dat u in het CSV bestand kolommen heeft aangemaakt voor kleuren en maten, behorend bij het artikel. Vaak is het dan zo dat eenzelfde soort/merk broek in meerdere kleuren en diverse maten voor komt. In de winkel zult u de verschillende varianten van deze broek als hetzelfde artikel beschouwen, maar in de kassa dient deze broek met de verschillende kleuren en maten als separate artikelen te worden aangemaakt (de verschillende kleuren en maten hebben immers vaak een verschillende barcode).

Om in de kassa deze broek alsnog te groeperen als 'hetzelfde' artikel, is de 'kleur en maat verdichting' te gebruiken in de Veldselectie. Bij een kleur-maat verdichting geeft u een kaartveld op waarin voor alle verschillende artikelen (de varianten van dezelfde broek) identieke informatie voorkomt, zodat u Mplus kunt vertellen dat deze artikelen bij elkaar horen als 1 soort broek.

Zoek dus een kolom in het CSV bestand waar voor de verschillende varianten van deze broek *dezelfde* informatie voor komt. Dit kan zijn:

- Artikelnummer leverancier: vaak geeft de leverancier in een bestellijst al een overeenkomstig artikelnummer mee voor alle varianten van de broek
- Artikel omschrijving: soms is het zo dat alle varianten dezelfde omschrijving hebben, zoals in het voorbeeld in deze handleiding ("Merk X spijkerbroek"). Het riskante hieraan is echter dan een extra spatie of punt in één van de omschrijvingen als verschillend wordt gezien door Mplus, daar zal dan een nieuwe verdichting voor worden aangemaakt. U kunt de verdichting beter doen op een veld waar een nummer in staat, in plaats van tekst.

In het voorbeeld van deze handleiding kunnen we als identieke informatie zowel de omschrijving als het artikelnummer leverancier gebruiken:

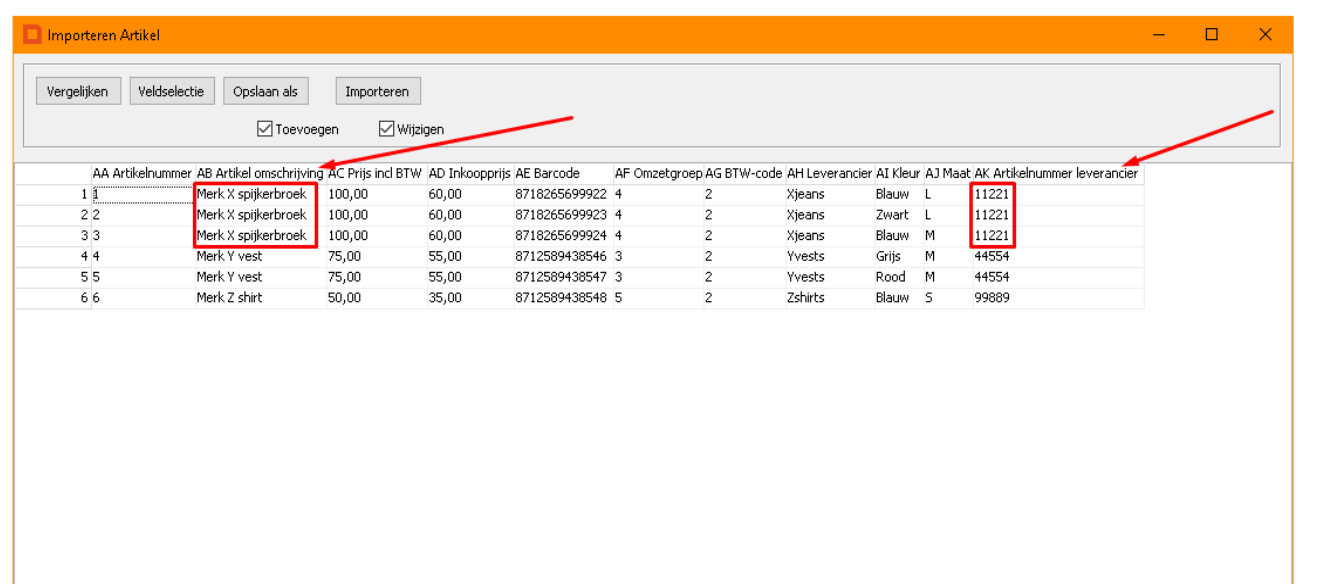

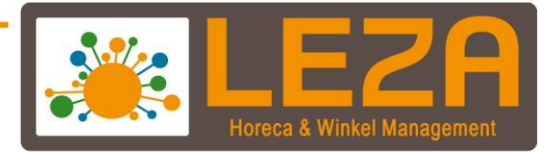

Druk 'Veldselectie' en scrol helemaal naar beneden. Dubbelklik rechts van '\*Kleur en maat verdichting\*' in de 'Gegevens' kolom:

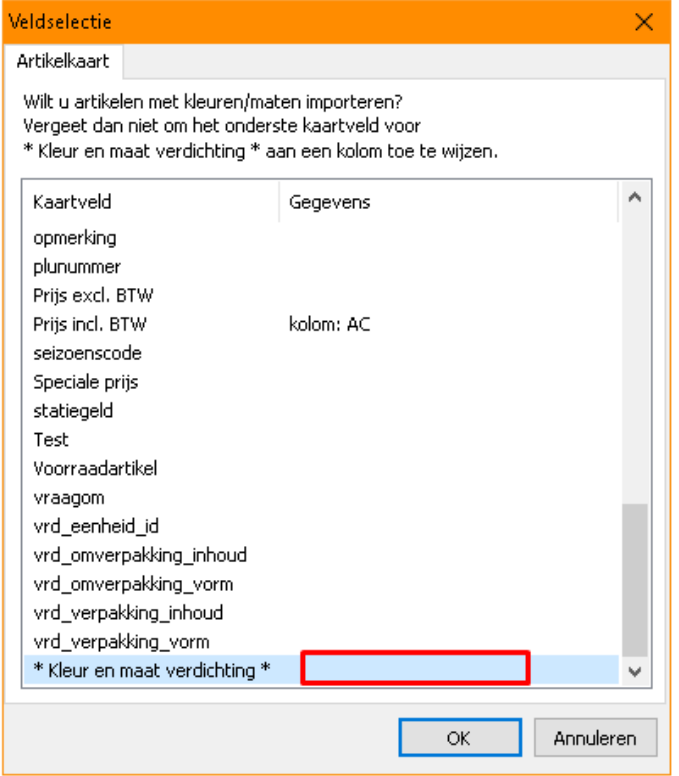

Geef hier de kolom op waarop de overeenkomstige artikelen moeten worden gegroepeerd. In dit voorbeeld kiezen we voor 'artikelnummer leverancier'. Druk vervolgens op OK. De artikelen zullen bij de import nu gegroepeerd (ook wel: verdicht) worden op artikelnummer leverancier.

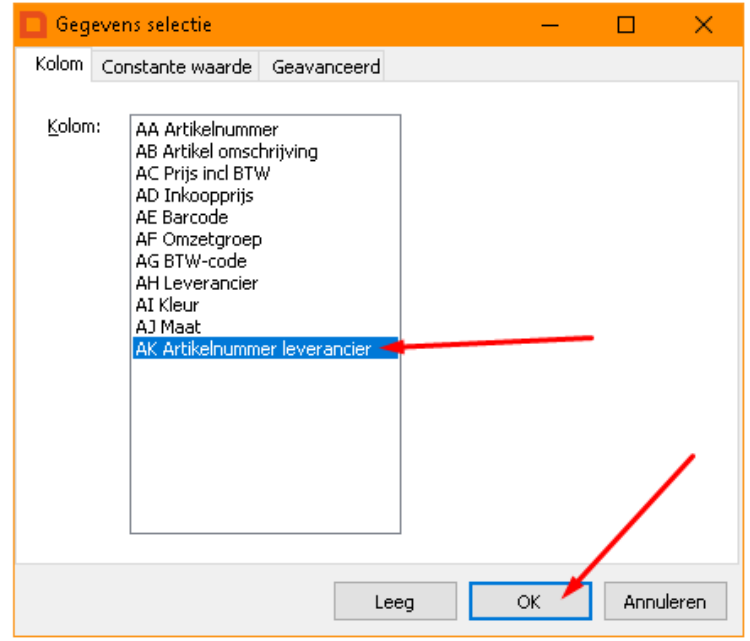

november '21 17 Met Leza verdien je beter.

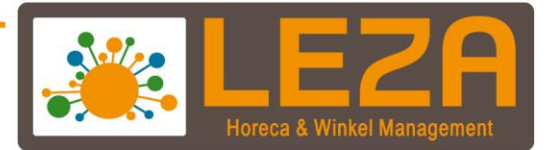

### <span id="page-18-0"></span>**2.3. De artikelen importeren**

Alle kolommen uit het CSV bestand zijn nu gekoppeld aan de kaartvelden in Mplus. Zorg dat het vinkje bij 'Toevoegen' aanstaat, en bij 'Wijzigen' uitstaat. Druk vervolgens op 'Importeren'.

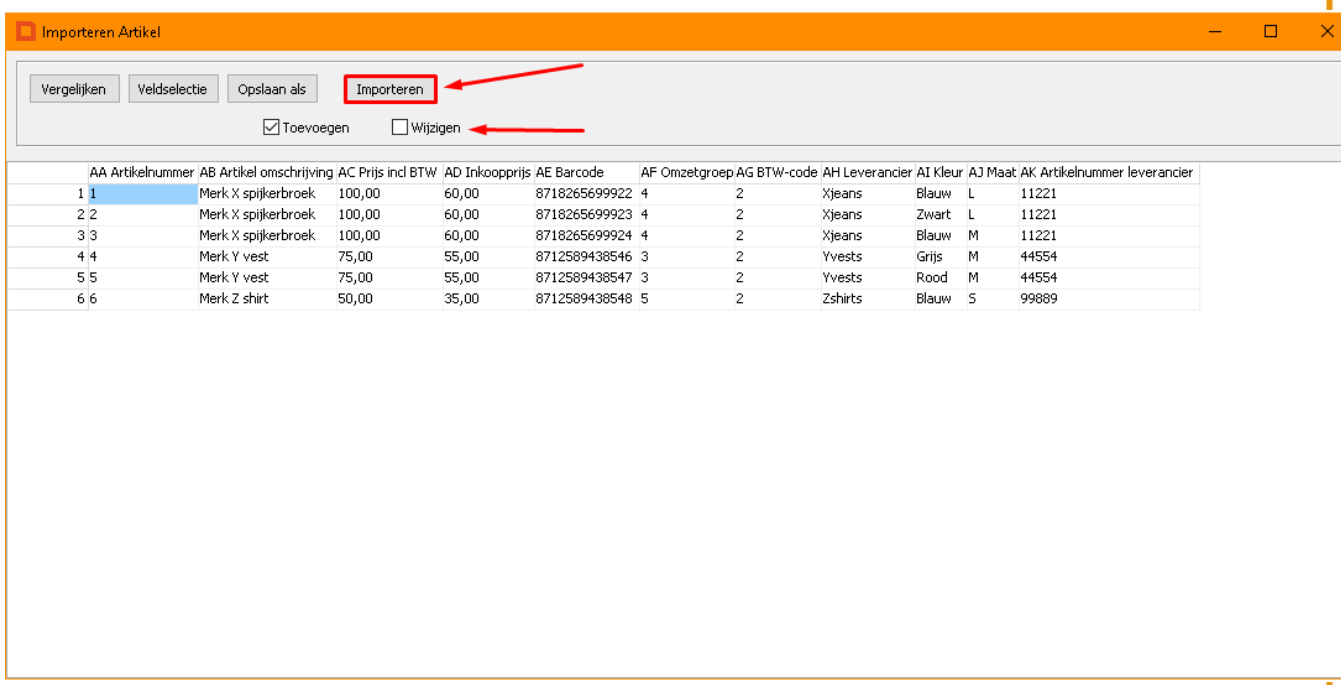

Mplus zal nu een melding geven dat het importeren is gelukt. Druk op Ok en sluit het importeerscherm.

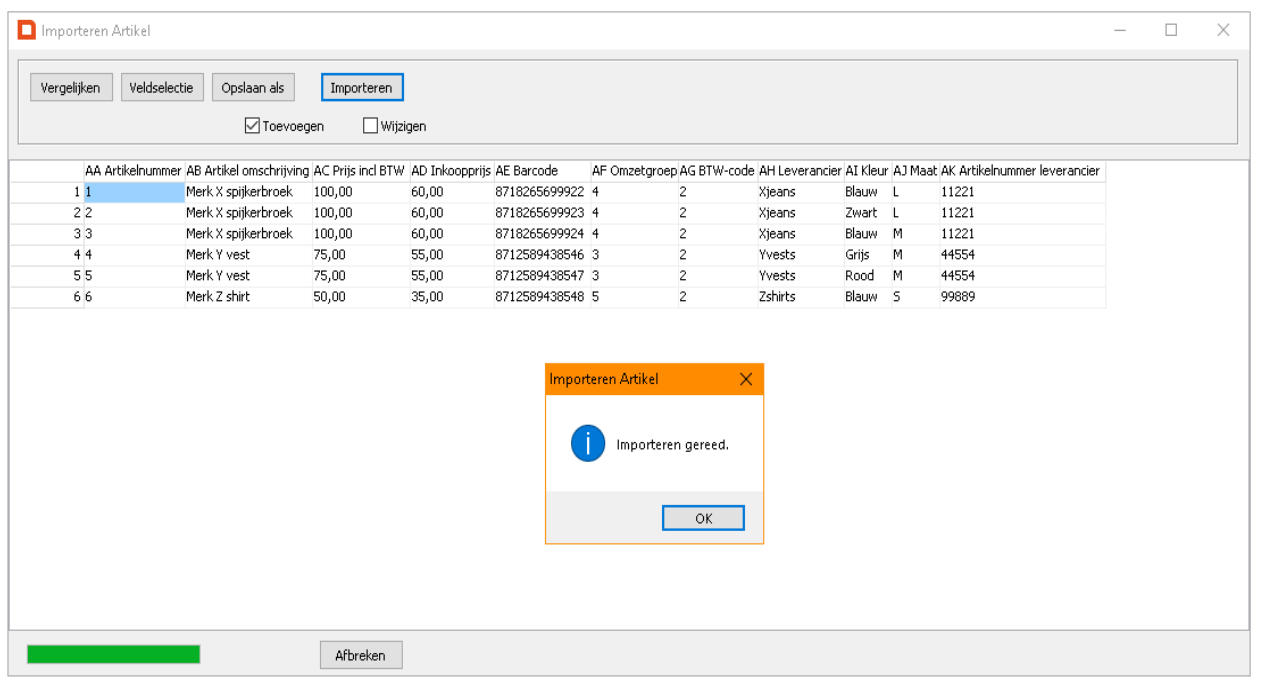

november '21 18 Met Leza verdien je beter.

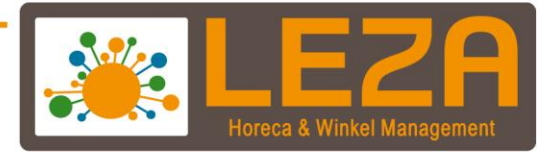

Controleer of de import goed is gegaan door het artikel op te zoeken in de artikelen. Druk in de backoffice op 'Artikelen'.

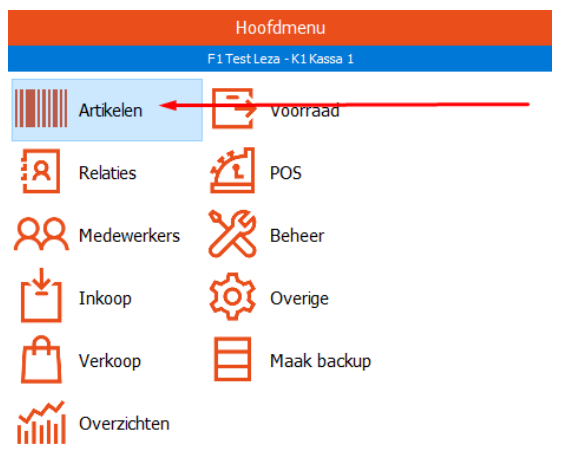

Zoek nu op de naam van één van de nieuw geïmporteerde artikelen. Deze zullen nu in de artikellijst verschijnen.

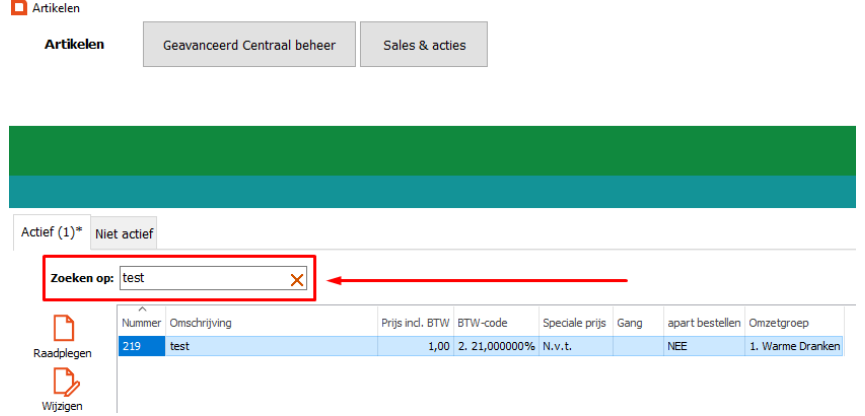

november '21 19 Met Leza verdien je beter

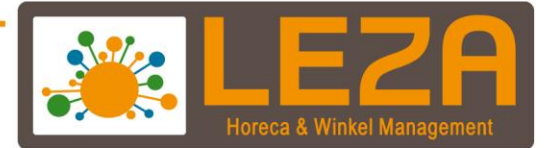

#### **Speciaal voor mode artikelen: Kleur-maat tabel**

Als in de artikellijst de kleur-maat groepering wordt aangezet in Mplus (zie Mplus Fashion handleiding), dan zal de uit het voorbeeld van deze handleiding genoemde broek een zogeheten kleur-maat tabel weergeven. De verdichting in de import is dan dus goed gegaan.

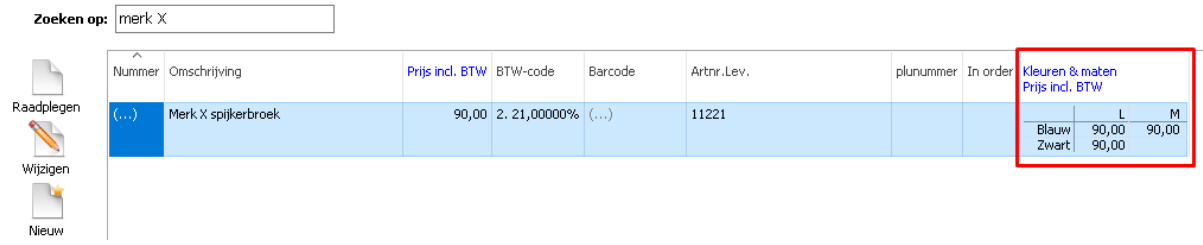

#### <span id="page-20-0"></span>**2.4. Bestaande artikelen wijzigen**

De import functie van Mplus kan ook worden gebruikt om een lijst met artikelen te wijzigen. Denk hierbij aan een nieuwe verkoopprijs, of een nieuwe omschrijving. Op deze manier hoeft u dus niet ieder artikel in Mplus één voor één te wijzigen, maar kan de wijziging in één keer geïmporteerd worden.

Hieronder geven we een voorbeeld van het in één keer wijzigen van een verkoopprijs incl. BTW. We gaan uit van onderstaande prijzen; deze prijzen zijn iets lager dan de prijzen uit het eerder gebruikte voorbeeld.

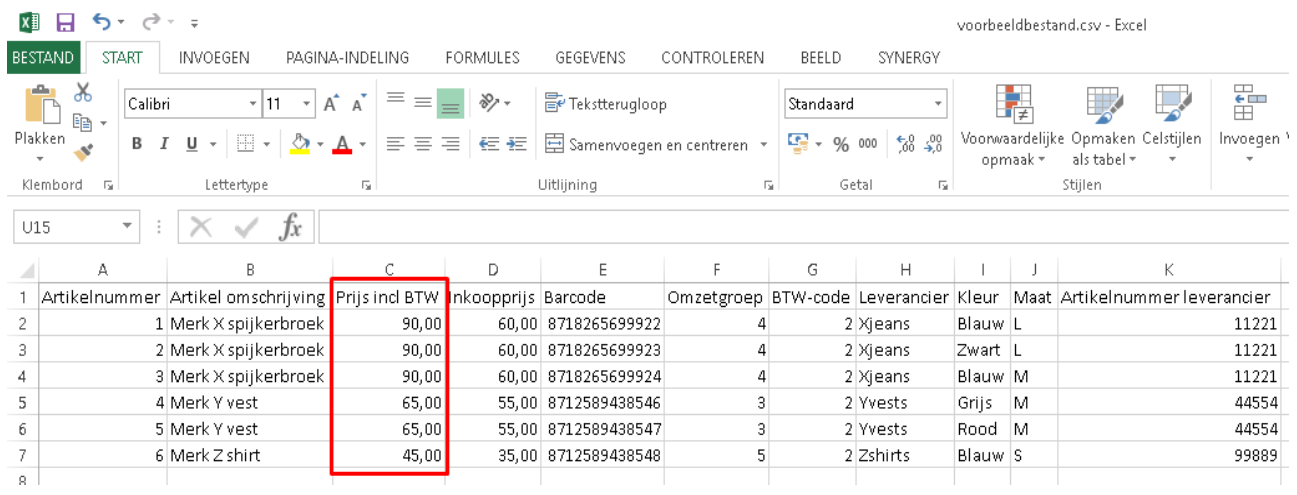

november '21 20 Met Leza verdien je beter

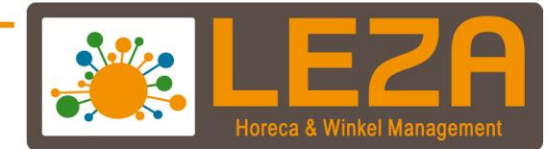

#### **Vergelijking leggen met veld Mplus**

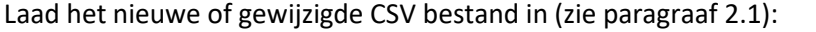

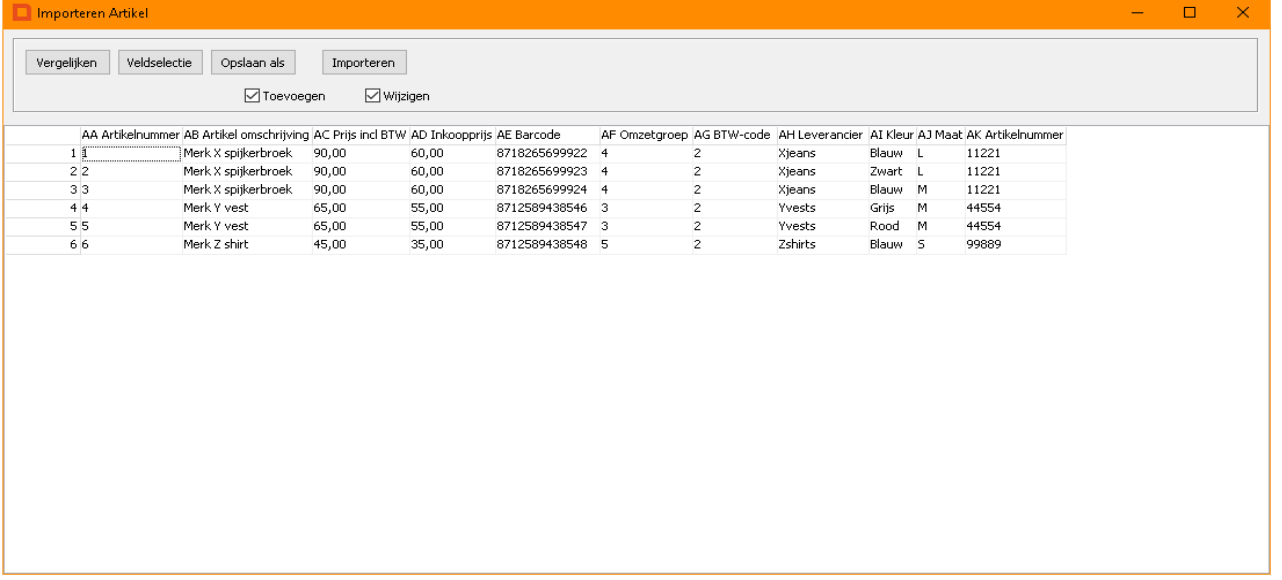

De kassa moet weten van weke artikelen het de prijzen gaat aanpassen. Mplus dient daarvoor overeenkomstige informatie te kunnen herkennen tussen kolommen uit het CSV bestand en artikelvelden in Mplus. Deze informatie moet uniek zijn voor ieder individueel artikel, bijvoorbeeld een barcode of een Mplus artikelnummer. Een vergelijking maken op bijvoorbeeld omschrijving is niet aan te raden, aangezien verschillende artikelen dezelfde omschrijving kunnen hebben (zoals in ons mode voorbeeld met de 'Merk X spijkerbroek'.

Druk op de knop 'Vergelijken' rechts bovenin het scherm.

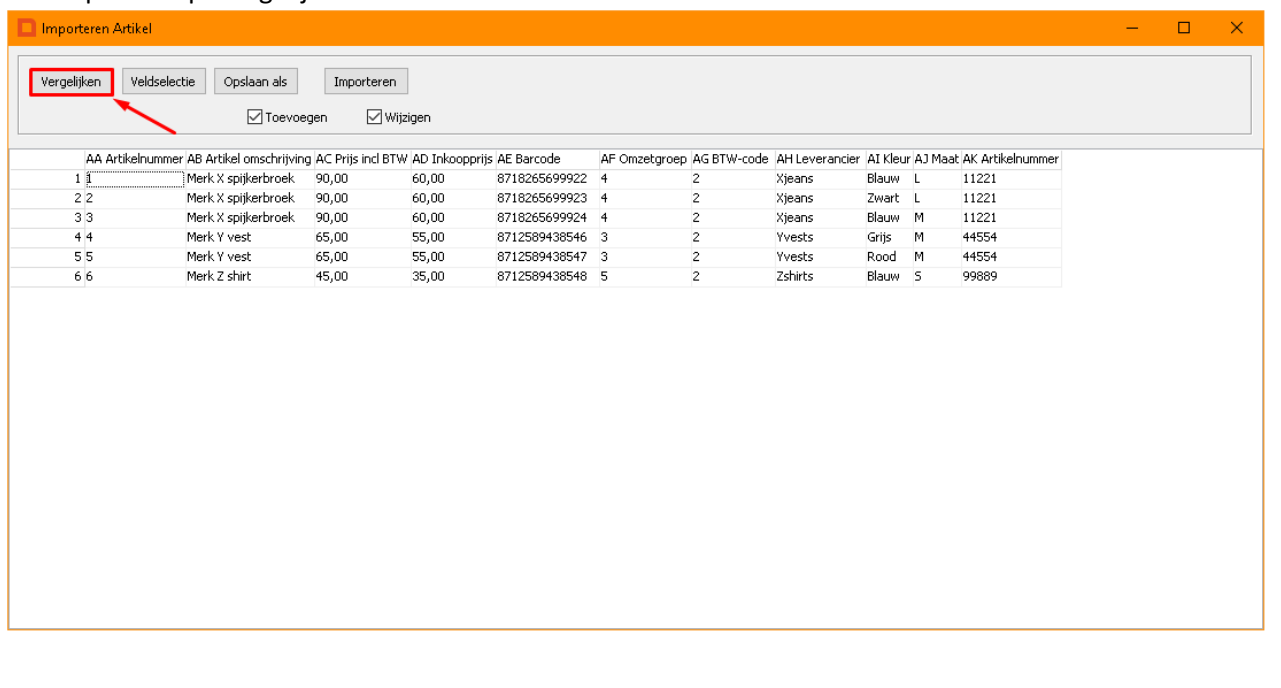

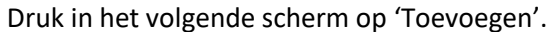

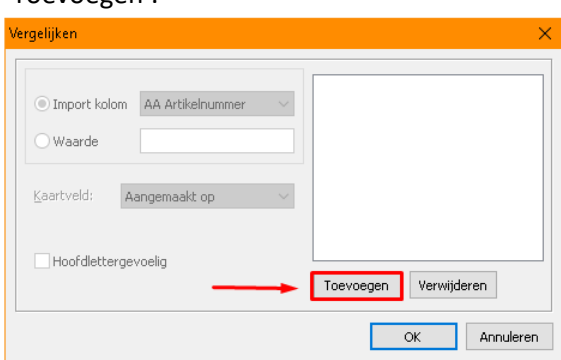

Selecteer in de lijst 'Import kolom' de kolom uit het CSV bestand waar de unieke individuele informatie van de artikelen in staat. Koppel deze vervolgens aan het kaartveld met dezelfde informatie erin in Mplus.

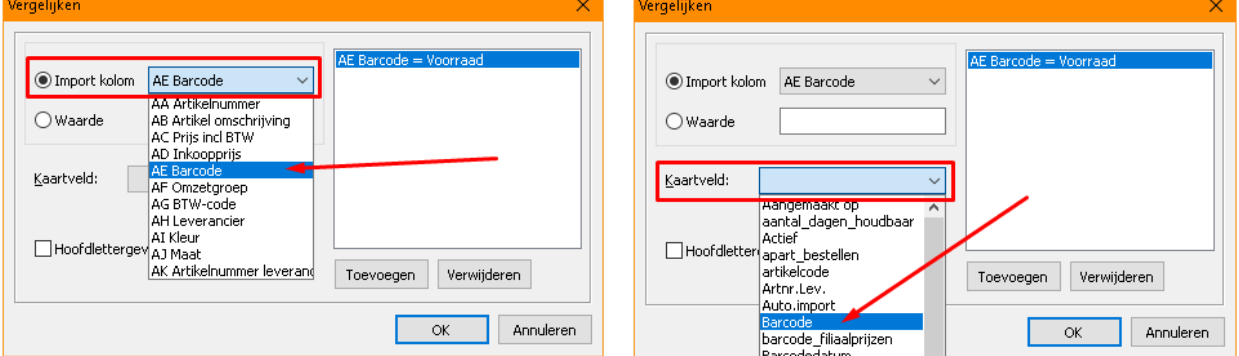

Controleer of de vergelijking nu goed staat ingesteld en druk op OK.

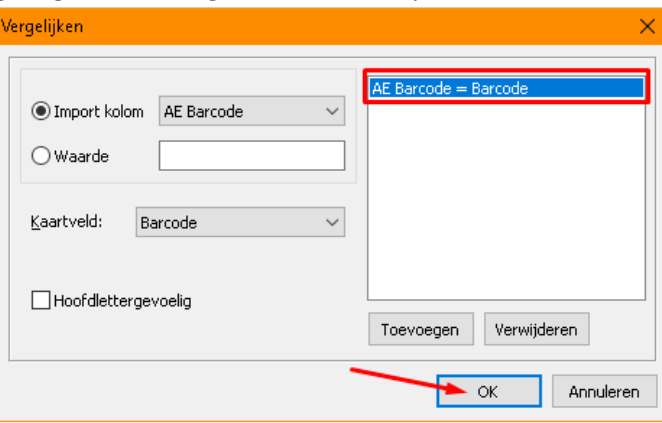

Mplus zoekt nu door zijn artikellijst naar alle overeenkomende barcodes uit het CSV bestand. Als er een match wordt gevonden, zet Mplus deze met Mplus artikelnummer in de kolom 'Kaartnr', helemaal rechts:

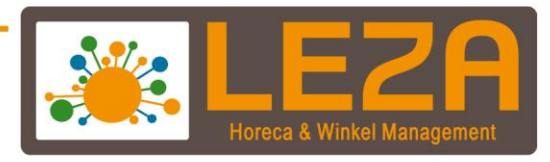

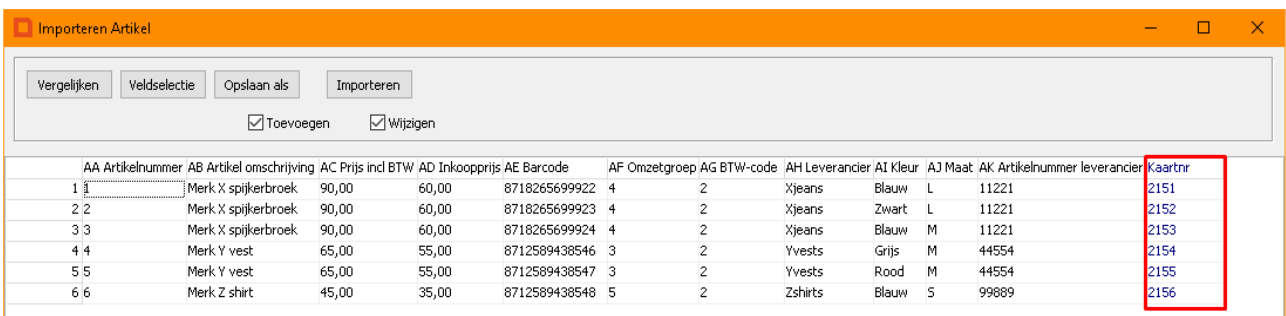

Als er in de kolom 'Kaartnr' dus een artikelnummer staat, betekent dit dat Mplus het artikel heeft herkend en de wijziging zal doorvoeren op dit artikel. Als er géén artikelnummer in de 'Kaartnr' kolom staat, wordt er niets gewijzigd.

#### **Te wijzigen veld selecteren**

Druk op de knop 'Veldselectie'.

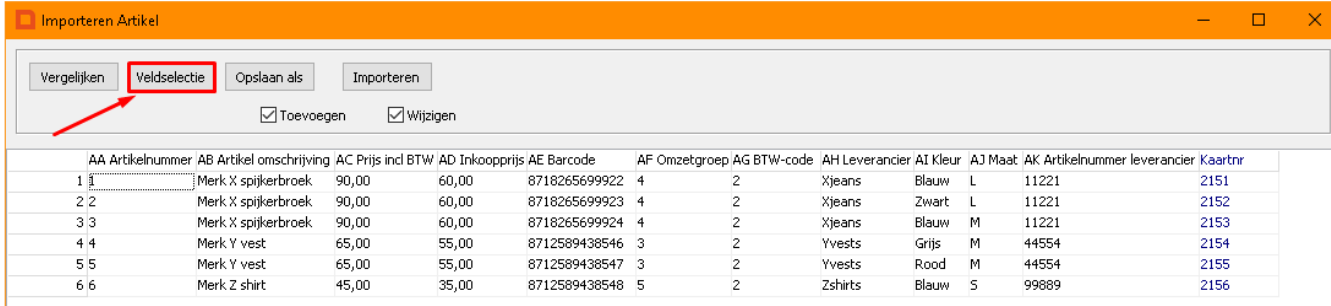

Zet hier (net als in paragraaf 2.2) de kolom uit het CSV bestand achter het bijbehorende kaartveld in Mplus. Aangezien we in dit voorbeeld de verkoopprijs inc. BTW gaan wijzigen, zetten we de kolom met de prijs incl. BTW uit het CSV bestand achter het kaartveld 'Prijs incl BTW'. Druk vervolgens op OK.

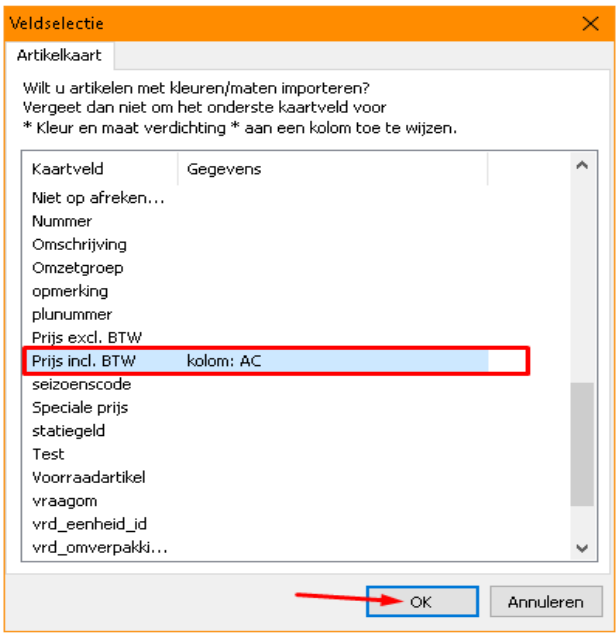

november '21 23 Met Leza verdien je beter

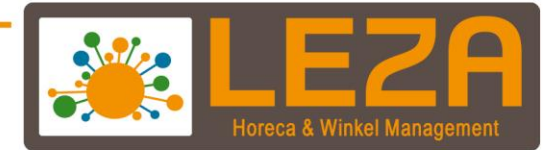

#### **Wijzigingen importeren**

Zet vervolgens het vinkje uit bij 'Toevoegen' en druk op 'Importeren'.

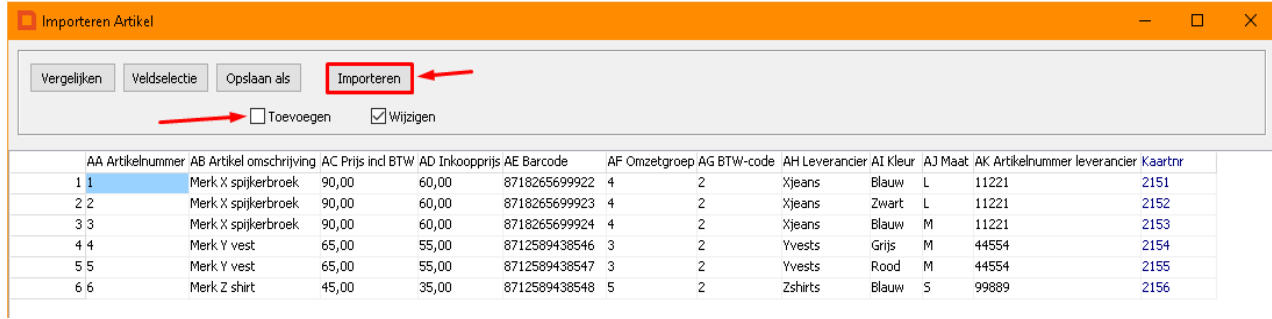

Mplus geeft nu de melding dat het importeren gereed is. Druk op OK en sluit het 'Importeren Artikel' scherm af.

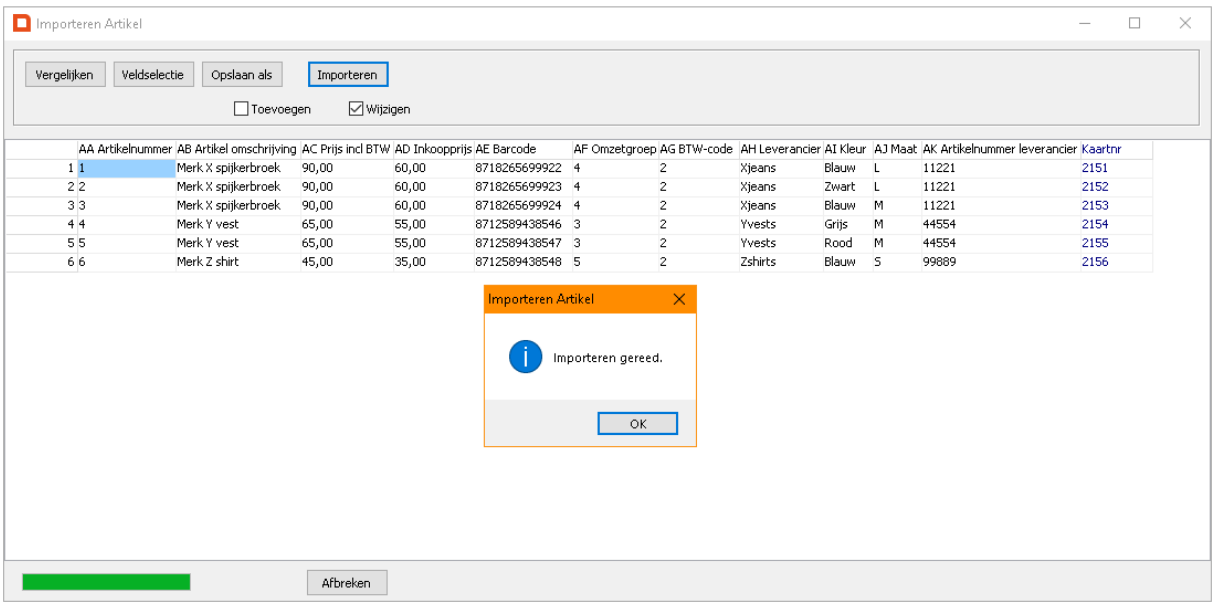

Controleer in de artikellijst of de prijs succesvol is gewijzigd. Ga naar 'Artikelen' in het hoofdmenu en zoek (een van de) artikelen op die zijn gewijzigd. In de kolom 'Prijs inc;. BTW' zal nu de gewijzigde prijs te zien zijn.

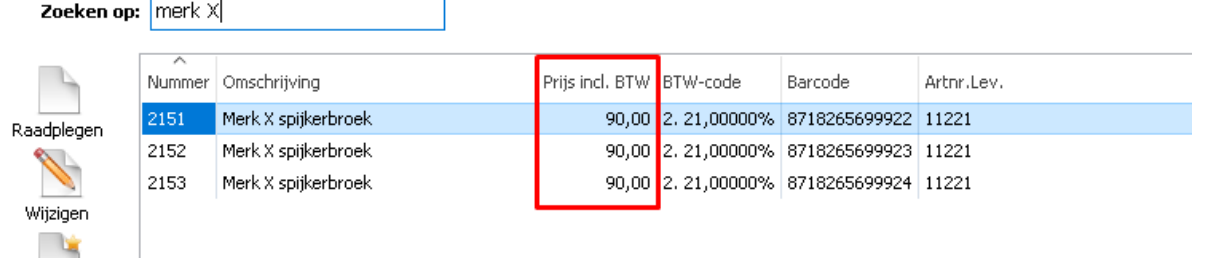